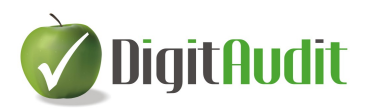

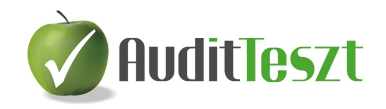

# **FELHASZNÁLÓI LEÍRÁS**

## **az AuditTeszt, Adatok tesztelése, Mintavételezés használatához.**

2014. 09. 01.

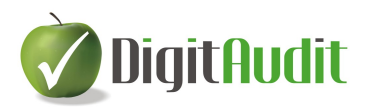

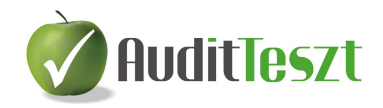

## Tartalomjegyzék

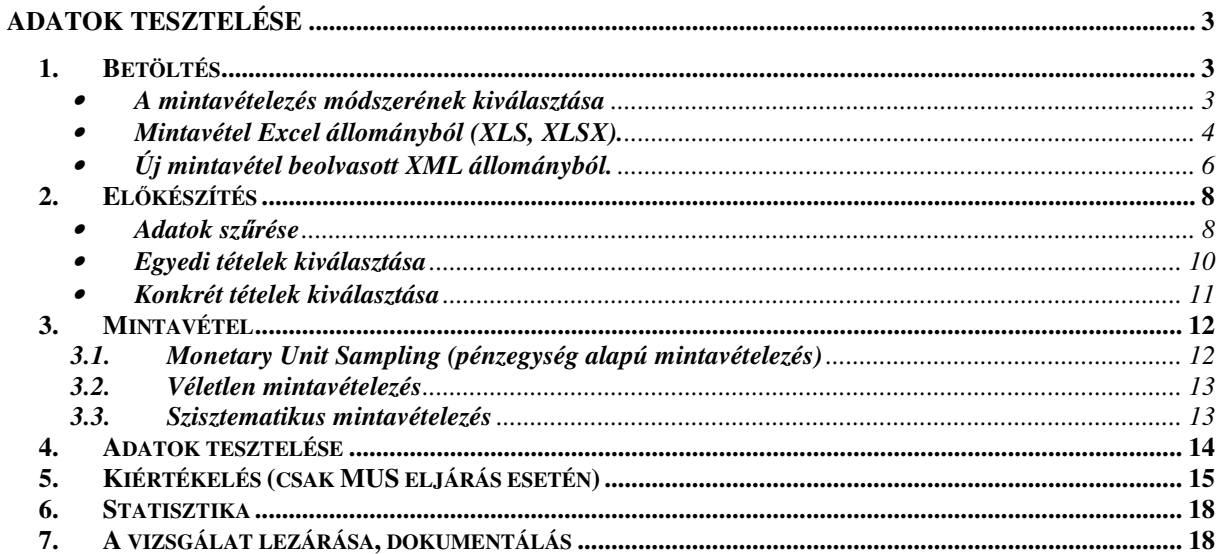

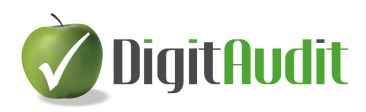

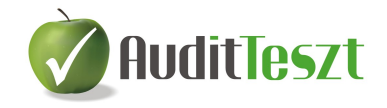

### **ADATOK TESZTELÉSE**

A **DigitAudit** program nyitó oldaláról **AuditTeszt** modul **Adatok tesztelése** menüpontjából a **Mintavételezés** meghívása után kezdhetjük el az adatok tesztelésének eljárásait.

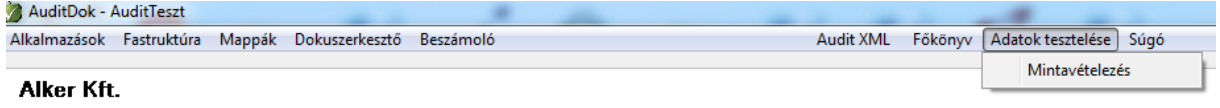

A belépés után a program a képernyő tetején mutatja a mintavételi eljárás menetét lépésrőllépésre, az egymást követő eljárásokat itt kell kiválasztani, az aktuális eljárást halványzöld háttér jelzi.

#### **1. Betöltés**

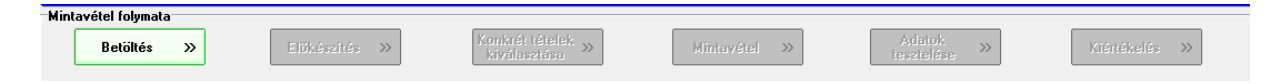

A menüpontban lehetőség van új állományok betöltésére mintavételezés céljából, és mód van arra is, hogy a korábban elvégzett mintavételezések adatait olvassuk be további vizsgálat, vagy ismételt mintavételezés érdekében.

Az **új adatállományokat** két módszerrel olvashatjuk be a programba attól függően, hogy milyen formátumban (XLS;XLSX, vagy Audit XML) állnak rendelkezésre.

A **korábban beolvasott** és vizsgált állományok közül, annak megfelelő sorára kattintva lehet kiválasztani és a **Betöltés** gombbal lehet betölteni az állományt és a korábbi eljárások eredményeit.

Amennyiben a felesleges, túlhaladott, próba **mintavételezéseket törölni akarjuk**, akkor a kiválasztás után az adott mintavételezés sorának elején megjelenő kuka  $\Box$  szimbólumra kattintva törölhetjük az állományt.

#### • **A mintavételezés módszerének kiválasztása**

A programban lehetőség van statisztikai **MUS** (pénzegység alapú), továbbá nem statisztikai **Véletlen** és **Szisztematikus** mintavételezésre is. Ez a mintavételezésre szánt állomány kiválasztása előtt kell meghatározni a megfelelő rádiógombbal.

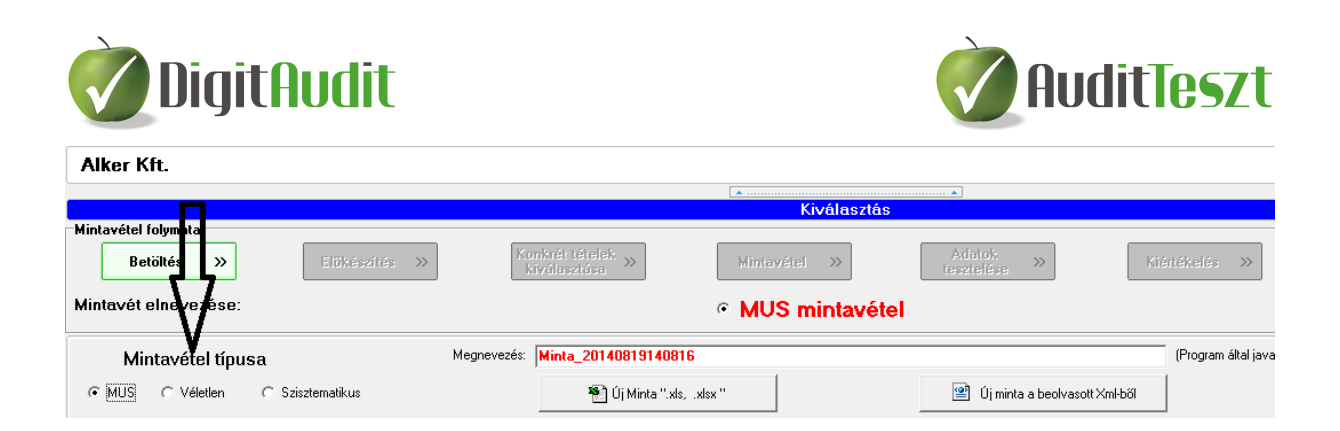

### • **Mintavétel Excel állományból (XLS, XLSX).**

Ezzel a funkcióval az ügyféltől kapott Excel állományokat olvashatjuk be tesztelés céljából.

A Betöltés előtt az állománynak az alábbi jellemzőkkel kell rendelkeznie:

- A mezők nevei ( az adattábla adatainak megnevezései) az A1 cellától kell kezdődjenek és kihagyás nélkül, folyamatosan egymás után kell következniük.
- Az adatsorok a mezőnevek alatt az A2 cellától kezdődhetnek, vízszintes irányban a mezőneveknek megfelelően, ezek az úgynevezett rekordok.
- A rekordok egymás alatt sorkihagyás és összesítések nélkül, kell kövesség egymást.

Egyéb előkészítő, szerkesztési lépések (amennyiben szükséges):

- Ha az ügyféltől kapott állomány üres sorokat, vagy összesítéseket tartalmaz, első lépésben készítsünk másolatot az állományról és a másolatból ki kell törölni az üres és összesítő sorokat.
- A szerkesztések után meg kell győződni, hogy a cellák száma és az értékösszegek azonosak-e az ügyféltől kapott állomány rekordjainak cellaszámával és a vizsgálatok tárgyát képező értékoszlopok értékösszegével.
- A mintavételezés előkészítéseként tisztázni kell a mezőnevek szakmai tartalmát és a könyvvizsgálati eljáráshoz szükségtelen mezőoszlopokat célszerű törölni az állományból, mert ezzel gyorsítjuk a feldolgozást.

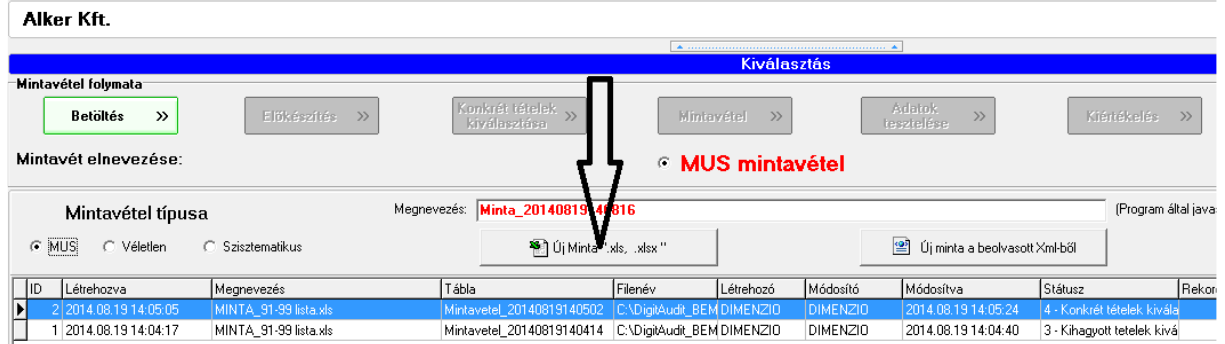

#### **Az új Excel állományok betöltése:**

A beolvasás előtt megjelenik az **Oszlopok típusainak módosítása** ablak. Itt kell kiválasztani a **Vizsgálandó mez**ő**t** és számérték (Cur) típusúnak megjelölni. A többi számérték típusú mezőt is itt kell kijelölni annak érdekében, hogy a szűrések során számadatként lehessen rájuk hivatkozni.

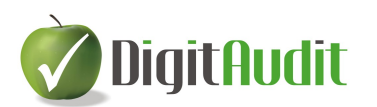

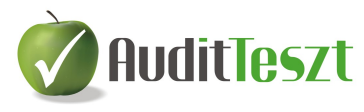

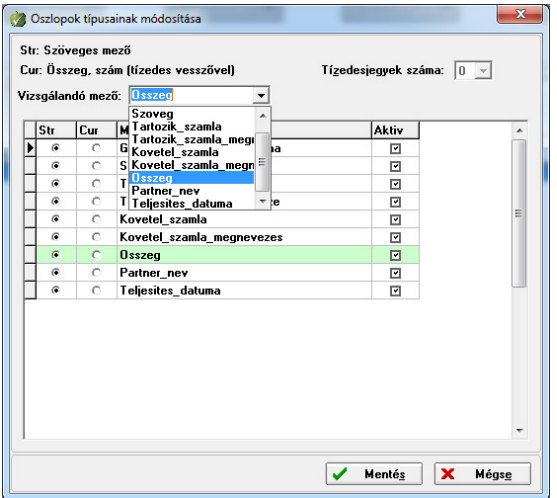

A **Mentésre** kattintva alapértelmezésként 20 rekord jelenik meg az állományból, ezeken ellenőrizhetjük és az **Oszlop típusát módosíthatjuk**, ha szükséges.

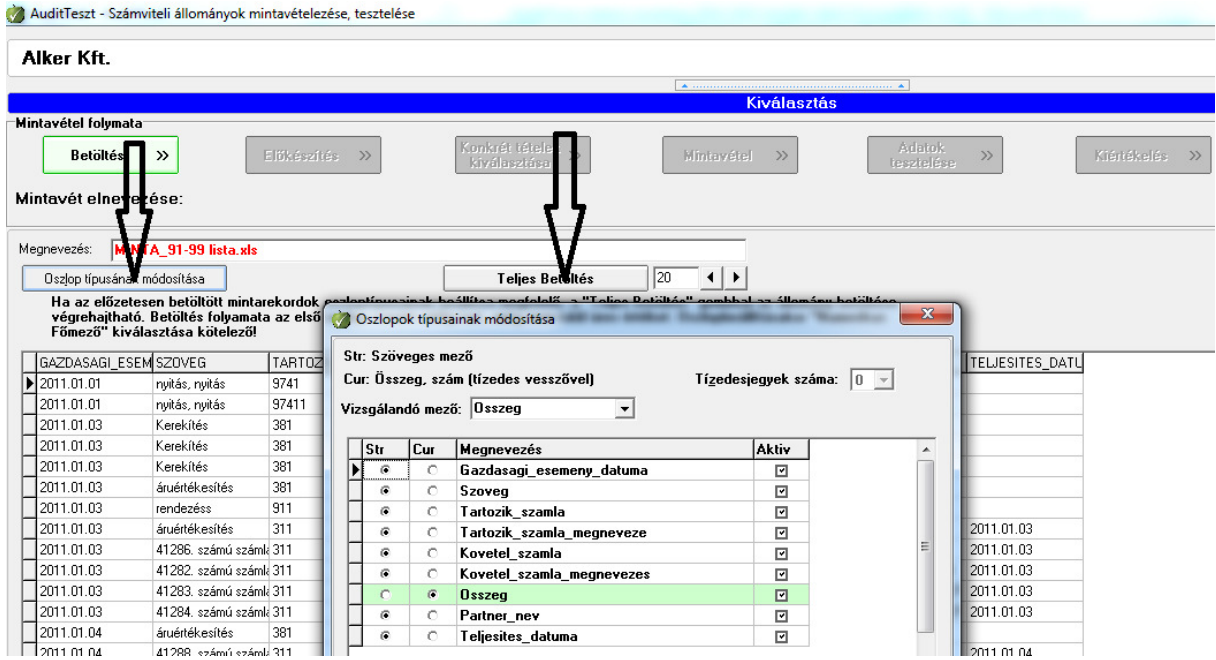

Ha az adatoszlop mezők száma meghaladja a képernyő méretét, az oszlopok a mezők megnevezésére kattintva, áthúzással átrendezhetőek annak érdekében, hogy a vizsgálat szempontjából fontosabb adatoszlopok mindig láthatók legyenek, ne kelljen vízszintesen jobbra-balra lépegetni.

A **Teljes betöltésre** kattintva a program beolvassa valamennyi rekordot (adatsort) és kezdhetjük a mintavételezési eljárást.

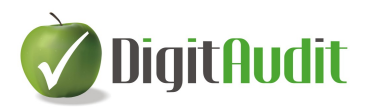

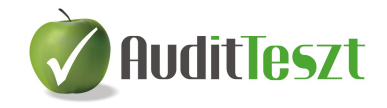

#### • **Új mintavétel beolvasott XML állományból.**

Amennyiben előzőleg az Audit XML állományt nem olvastuk be, akkor ki kell lépni a **Mintavételezés** modulból és a **Vezérl**ő**pultról** indítva pótolni kell a beolvasást. (**Iktató** felett indítható az **AuditTeszt/Audit XML/Beolvasás** lefuttatásával).

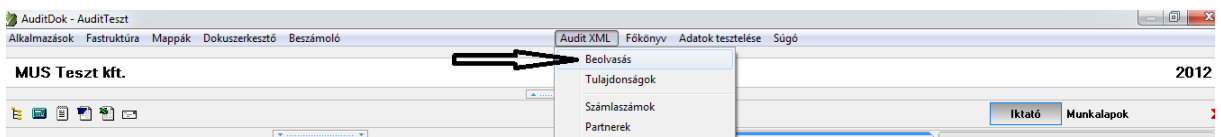

A **Beolvasás** után a **Vezérl**ő**pultról** be kell lépni az **Adatok tesztelése/Mintavételezés** menübe.

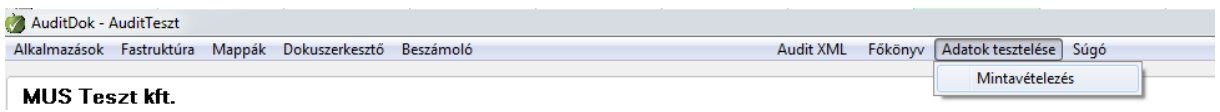

A következő felület a **Betöltés,** ahol először a mintavétel típusát kell meghatározni, ezt követően az **Új minta a beolvasott XML-b**ő**l** parancsot kell választani.

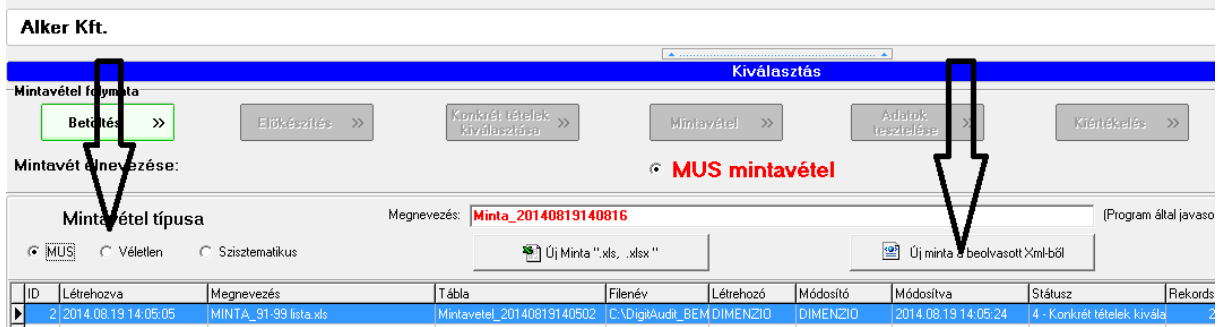

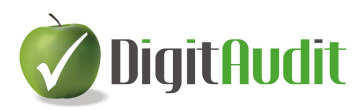

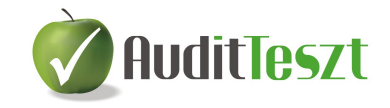

A menüpont meghívása után az **Általános lekérdez**ő**vel** ( leírását lásd a Könyvelés tesztelése útmutatóban) létrehozzuk a vizsgálandó állományt, és a **Rendben** gombbal továbblépünk.

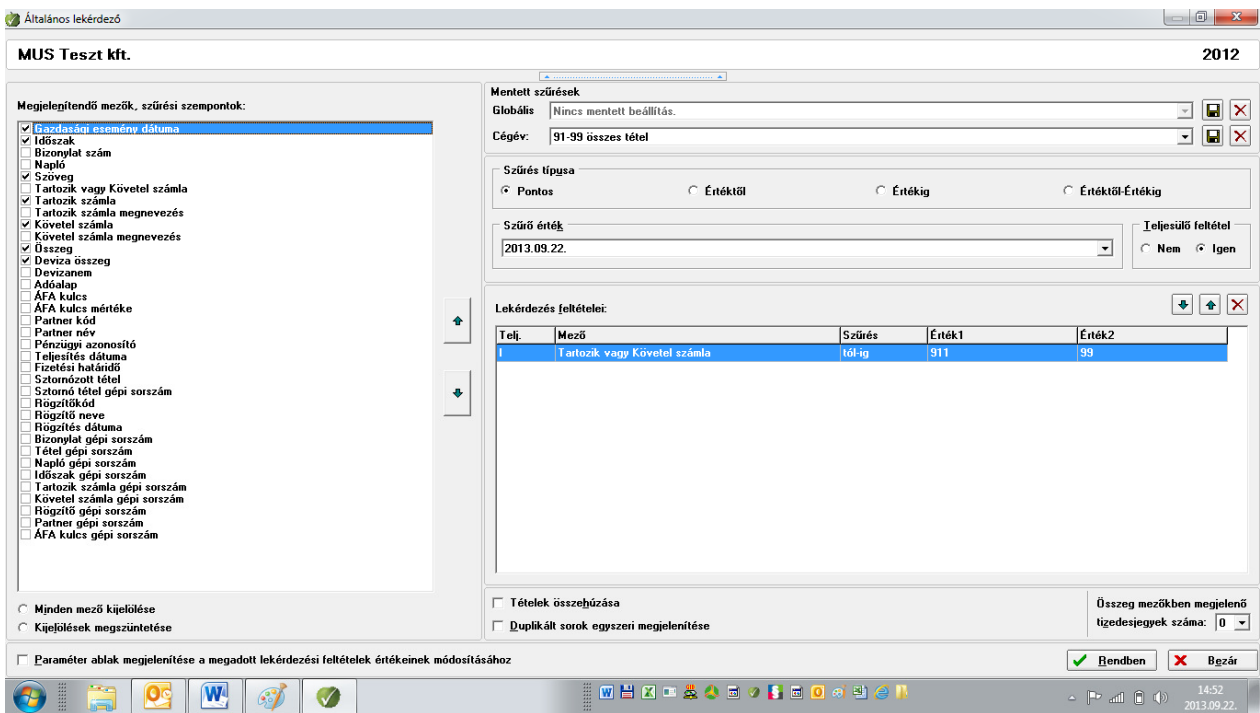

Miután a program beolvassa a lekérdezési feltételeknek megfelelő állományt, a megjelenő felületen mód van az adatok áttekintésére majd a képernyő alján lévő **Mintavétel** gombra kattintva kell továbblépni.

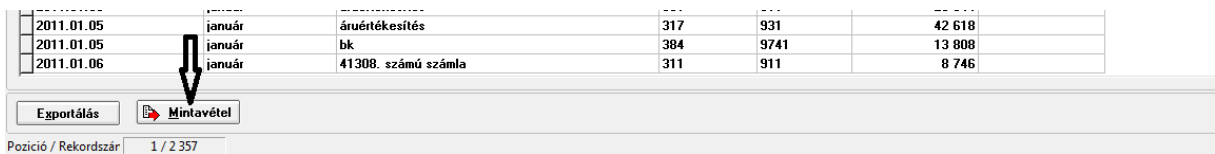

Megjelenik a **Mintavételi adatok bekérése** ablak, elfogadjuk, vagy megváltoztatjuk a mintavétel megnevezését, és ha szükséges megváltoztatjuk a vizsgálat céljának megfelelő (valós érték tesztelése céljából) **Vizsgálandó mez**ő**t** (Pl.: Deviza összegre) és az **Exportálás mintavételi táblába** gombra kattintunk.

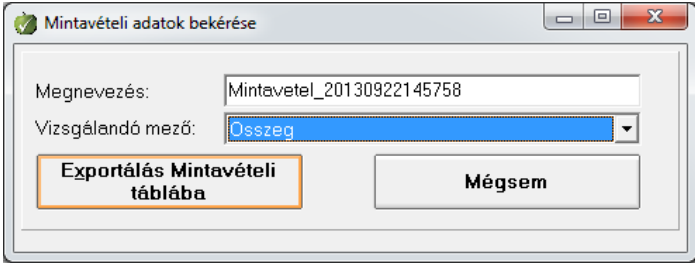

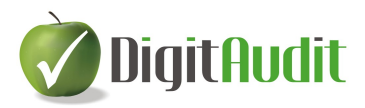

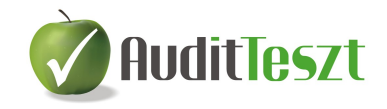

Az exportálás után a program visszatér a **Mintavételezés/Betöltés** menüpontjára, ahol a **Betöltés** gombra kattintva a program belép a mintavételezésre szánt adatok **El**ő**készítés** menüpontjába.

#### **2. El**ő**készítés**

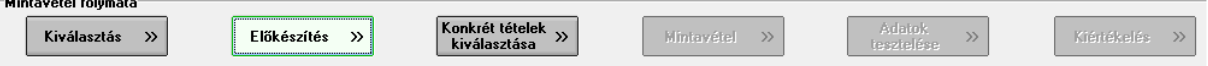

A mintavételi eljárás e szakaszában kiválasztjuk azokat a tételeket, amelyeket kihagyunk a vizsgálatból. MUS mintavételezés esetén a program alapértelmezésben kihagyja a negatív és nullaértékű tételeket. Ezen felül lehetőség van például az elhanyagolható nagyságrendű tételek (például 100 Ft-nál kisebbek) kihagyására. Ezek vagy érdektelenek a könyvvizsgálat számára, vagy nem értelmezhetőek a mintavételezés szempontjából (pl. a MUS mintavételezésnél a 0 és negatív értékek nem értelmezhetőek). A kihagyott tételeket szűréssel, vagy/és egyedi kiválasztással különíthetők el, erre szolgál a program **Sz**ű**rés** <sup>8</sup> Szűrés gombja.

• **Adatok sz**ű**rése** 

A Szűrés **F** Szűrés | gombra kattintva jelenik meg a **Kihagyott tételek szűrése** ablak.

**Sz**ű**rés** ablak bal felső sarkában látható a **Negatív és nulla tételek kihagyott tételekbe helyezése** felirat.

> o A **MUS eljárás esetén** a kipipált kocka azt jelenti, hogy a program automatikusan kihagyja a nulla és negatív értékű tételeket.

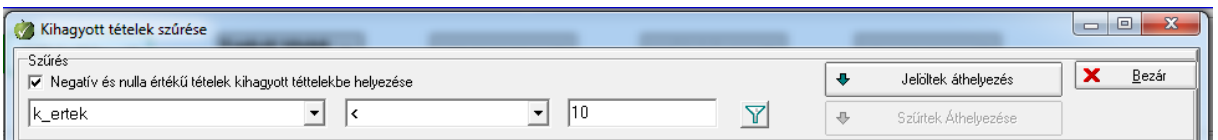

A szűrő alapbeállítása: a *Vizsgálandó összeg mez*ő *neve, kisebb mint*..

A szűrésre kiválasztott mezőt a balszélső ablakban a nyílra kattintva, a relációs jeleket és a szövegszűrésre alkalmas feltételt (TARTALMAZZA) a középső ablak nyíl jelzésére kattintva lehet változtatni. A jobb szélső ablak a keresett érték, vagy szöveg beírására szolgál.

> o **Véletlen és Szisztematikus** mintavételezés esetén mód van a megfelelő kockák kipipálásával arra, hogy a negatív és nulla tételeket kihagyjuk a vizsgálatból és arra ia, hogy a vizsgálatot az abszolút értékre folytassuk le.

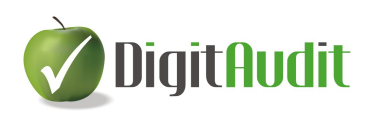

3 - Kihagyott tetelek kiválasztása

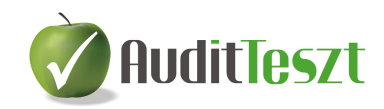

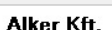

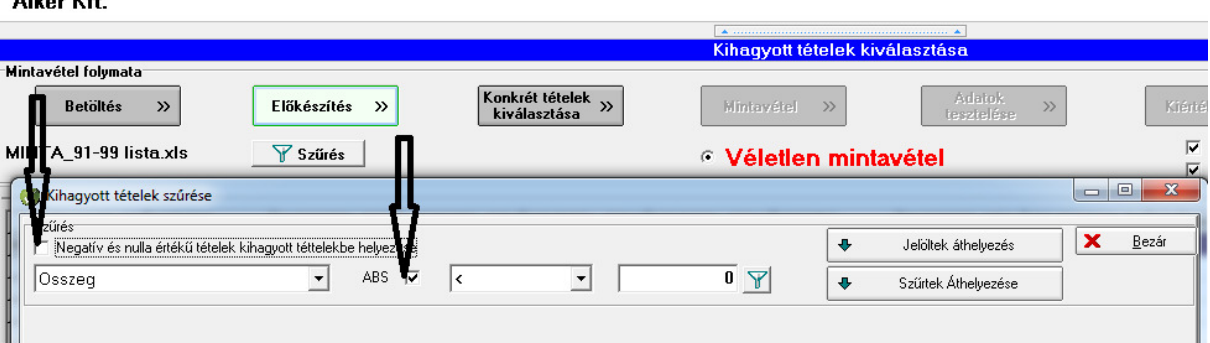

#### **További sz**ű**rési lehet**ő**ségek:**

- A szűrés gombra  $\mathbb{F}|$ kattintva az érték mező helyett kiválaszthatjuk például a gazdasági esemény dátuma mezőt, relációs jelként = írunk és az évkezdő dátumot 2013-01-01 írjuk be. A program leszűri az év első napjával könyvelt, jellemzően a nyitó tételeket, melyeket célszerű a mintavételezés során kihagyni, ha egyébként a nyitó tételekre vonatkozóan más eljárásban már megfelelő bizonyítékok állnak rendelkezésre.
- A megfelelő **Vizsgálandó szöveg** mező kiválasztása után szótöredék, vagy teljes szavas szűrésre is mód van, ha a középső ablakban a TARTALMAZZA feltétel kerül kiválasztásra és a **Kihagyott tételek** azonosítására ez a megoldás tűnik alkalmasabbnak.

A feltételek és a keresési érték, vagy szöveg beírása után a szűrő jelre **F** kattintva feljönnek a szűrt értékek, és a tábla felső részének háttere világos barna színű lesz. A tábla alján látható a szűrt tételek darabszáma és azok értéke a nyomon követés érdekében.

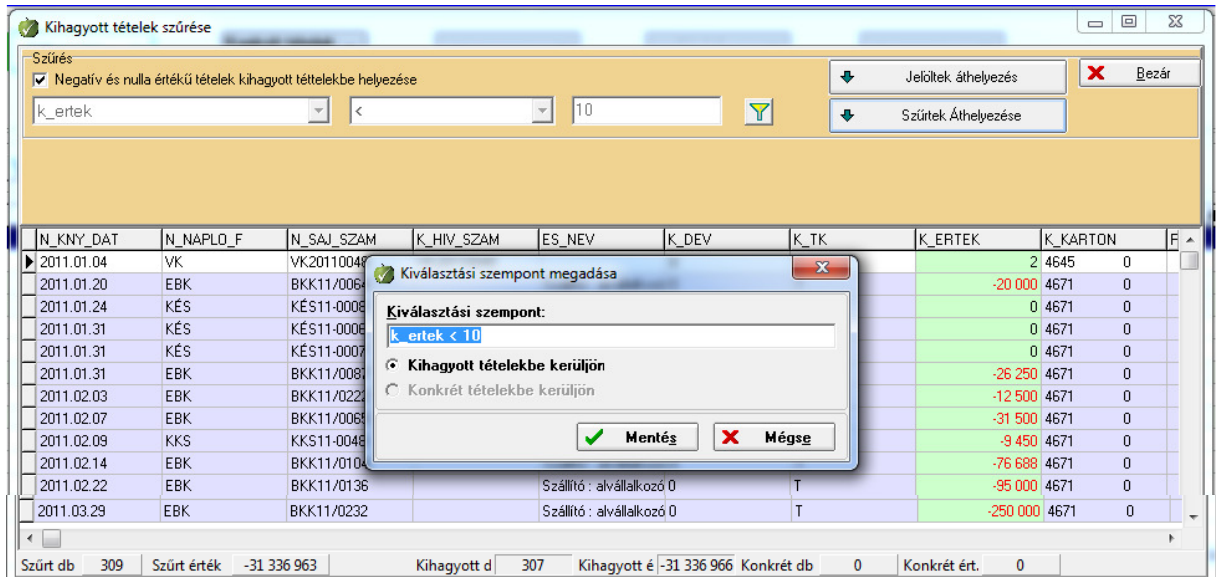

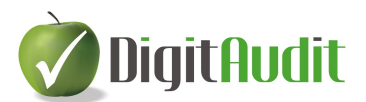

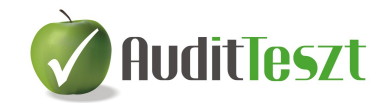

A **Sz**ű**rtek áthelyezése** gombra kattintva megjelenik a **Kiválasztás szempontja** ablak, a program felajánlja a szűrési feltételt, melyet, ha szükséges felül lehet írni, vagy ki lehet egészíteni. A **Mentés** gombra kattintva a kiszűrt adatokat a kihagyott tételek közé helyezi a program, megjelölve a **Kiválasztás típusát** (KIHAGYOTT) és a **Kiválasztás szempontját** (szűrési feltételt) is.

Egy-egy szempont szerinti szűrést a  $\mathbb{F}$  gombra kattintva tudunk lezárni, ekkor a szűrés ablak világos barna háttere ismét szürke lesz.

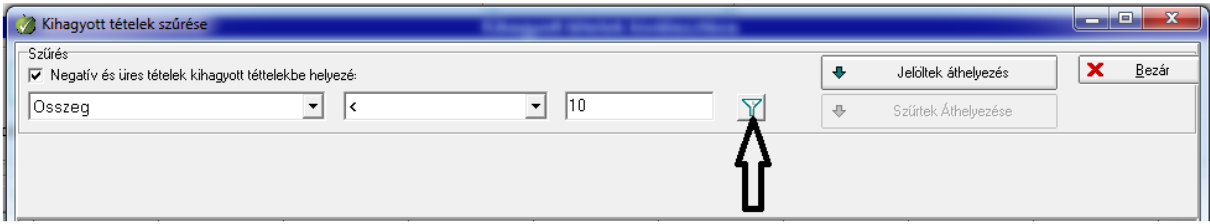

Ezt követően újabb szűrési feltétellel, további tételeket lehet kiválasztani, majd áthelyezni.

#### • **Egyedi tételek kiválasztása**

- Lehetőség van egyedi tételek kiválasztására is annak érdekében, hogy ne szerepeljenek az eljárásban. Ilyen lehet például egy mérleg számla nyitó tétele. Ekkor az azonosított tétel sorára kattintva kijelöljük azt, majd a **Jelöltek áthelyezése** gombra kattintva lépünk tovább. A megjelenő ablakban meg kell határozni, a **Kiválasztás szempontját**.

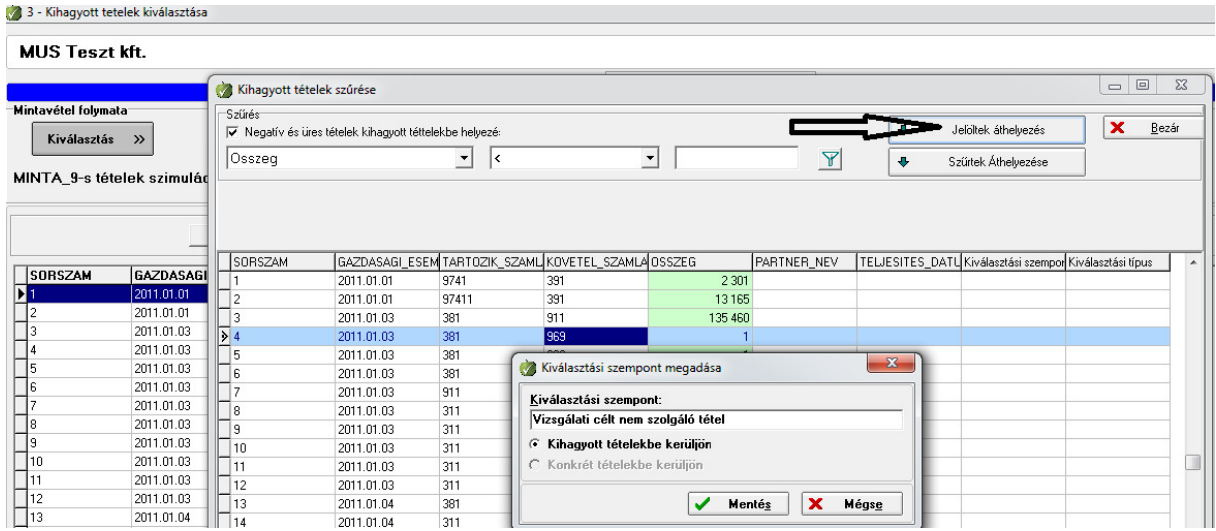

Ha egyszerre több tételt is szeretnénk kijelölni, melyeknek a kiválasztási szempontja is azonos, akkor a Ctrl/kattintás funkciót kell használni.

Az szűrések és egyedi tételek kiválogatása után a **Bezár** gombra kattintva léphetünk ki a **Sz**ű**r**ő **ablakból**.

Az **El**ő**készítés** menüponttól kezdve a képernyő alján lehetőség van az **Alapsokaság**, a **Kihagyott tételek**, a **Konkrét tételek**, a **Minta tételek**, a **Vizsgálandó tételek**, a

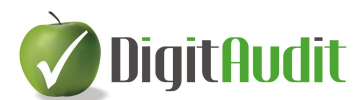

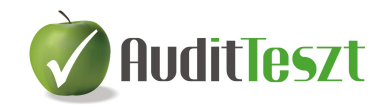

mintavételezésről készült **Statisztika**, a **Kiértékelés** (csak MUS eljárásban) és az **Eseménynapló** adatainak megtekintésére, melyek az eljárás során töltődnek fel adatokkal és segítik a felhasználót a nyomon követésben.

Alapsokaság / Kihagyott tételek / Konkrét tételek / Minta tételek / Vizsgálandó tételek / Statisztika / Kiértékelés / Esemény napló

Szintén a képernyő alján követhető nyomon a különböző típusú tétel csoportok darabszáma is.

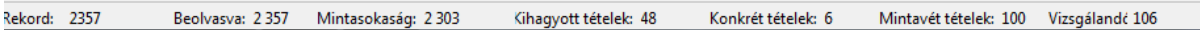

#### • **Konkrét tételek kiválasztása**

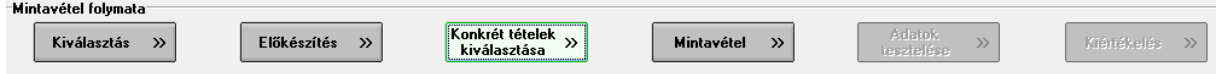

A **Konkrét tételek kiválasztásakor** a szűrés az előbbiekben leírt módon működik, azzal a lényeges különbséggel, hogy a **Konkrét tételeket** abból a célból válogatjuk (szűrjük, vagy egyedenként válogatjuk ki), hogy azokat feltétlenül vizsgálat tárgyává tegyük, ellentétben a **Kihagyott tételekkel**.

A **Sz**ű**r**ő **ablak** itt kiegészül a felosztott hibahatár megadásával és a **Végrehajtási hibahatár** kiszámításával. A **Vizsgálati szint** (alapértelmezettként 75%) beállításával a program kiszámítja a kívánt értéket, eredményül a **Végrehajtási hibát** kapjuk meg.

Az **AuditDok** modult használók közvetlenül behívhatják a vizsgált cég-évre meghatározott

Felosrtott hibahatárok

betöltése

图

#### **Felosztott hibahatárokat**.

Tipikusan a **Végrehajtási hiba** feletti tételeket választjuk ki konkrét vizsgálathoz. A szűrő segítségével további **Konkrét tételeket** szűrhetünk ki, például kapcsolt vállalkozások tételeit, tulajdonosokkal kapcsolatos tételeket, nem rutin tételeket, stornó tételeket, általánosságban a magasabb könyvvizsgálói kockázatot jelentő tételeket.

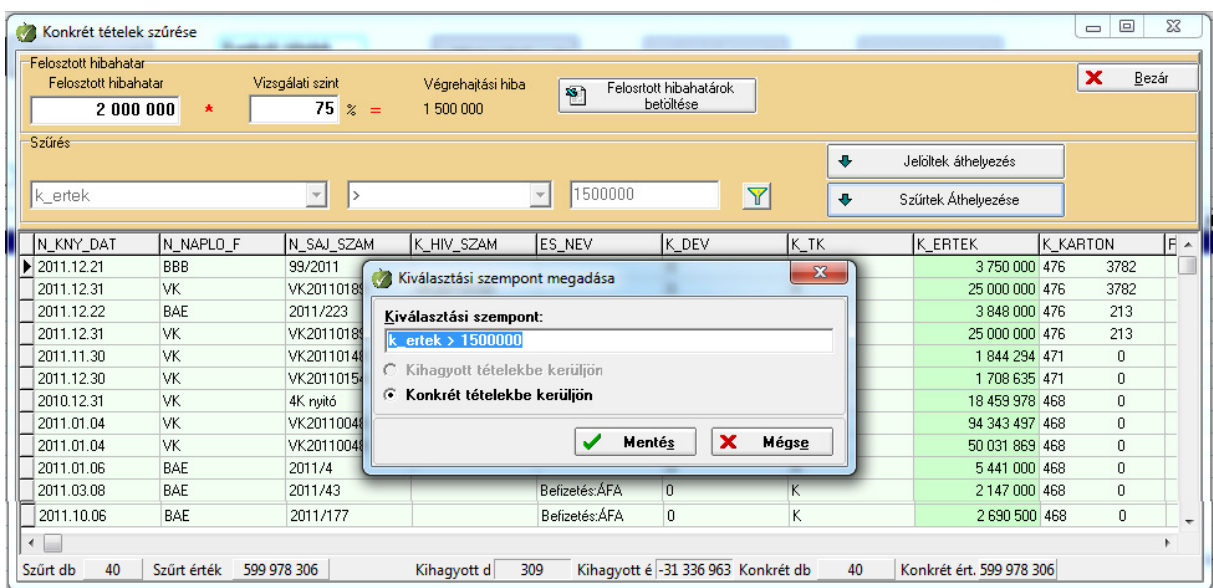

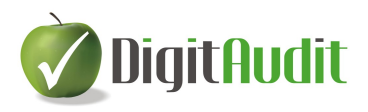

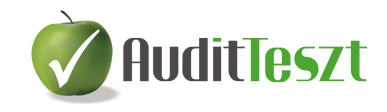

A szűrő ablak alján megjelenik az aktuális szűrés a **Kihagyott** és a **Konkrét tételek** darabszáma és értékösszege is a nyomon követés érdekében.

#### **3. Mintavétel**

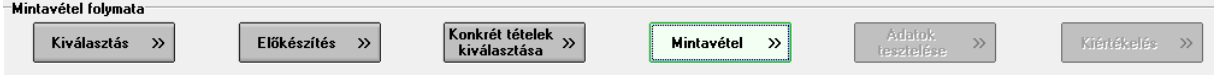

A konkrét tételek kiválasztása után következhet a mintavétel. A **Mintavétel**re kattintva a programban a következő kiírás látható:

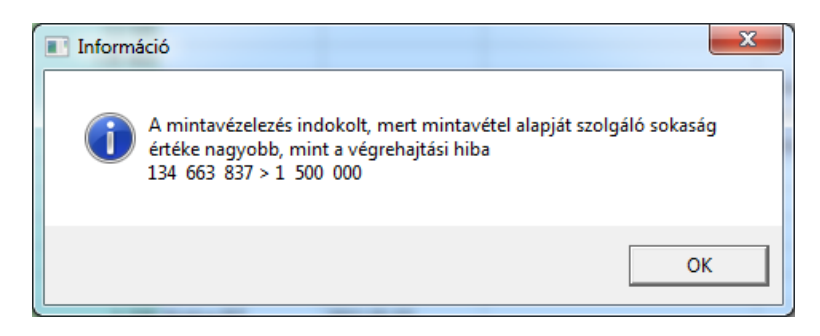

Ellenkező esetben nincs értelme a mintavételezésnek, hiszen a mintavételi sokaság értéke nem éri el a **Végrehajtási hiba** értékét és a vizsgálat folytatása nem csökkentené számottevően a könyvvizsgálati kockázatot, ezért végrehajtása rontaná a hatékonyságot.

Az **OK** gombra kattintva jelenik meg a mintavételezés paramétereinek beállításához szükséges ablak, mely a kiválasztott mintavételi eljárásonként különböző.

#### **3.1. Monetary Unit Sampling (pénzegység alapú mintavételezés)**

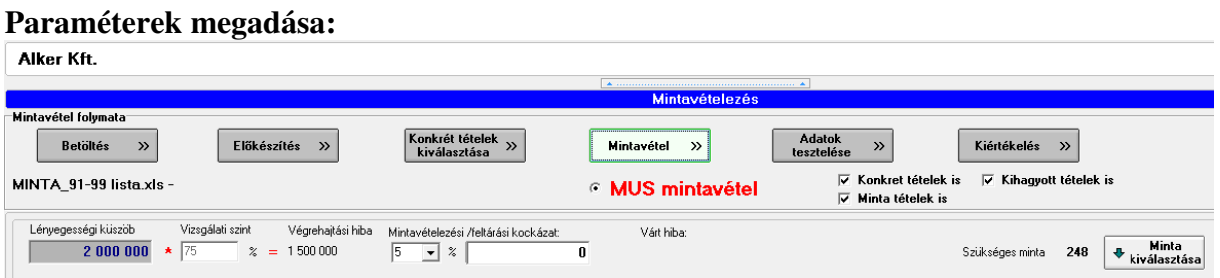

A program kiírja a **Szükséges minta darabszámát**. Lehetőség van a **Mintavételezési/feltárási kockázat** mértékének módosítására és a **Várt hiba** értékének megadására is. A módosítások hatására a **Szükséges minta darabszáma** változhat.

A **Minta kiválasztása** gombra kattintva a program a pénzegység alapú mintavételi eljárás alapján kiválasztja a szükséges mintát.

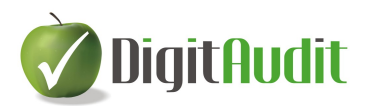

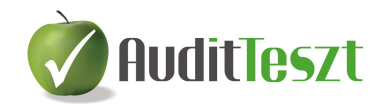

A **Kiválasztott mintaelemek darabszáma** az eljárásnak megfelelően lehet alacsonyabb a program által közölt **Szükséges minta** számához képest.

#### **3.2. Véletlen mintavételezés**

#### **Paraméterek megadása:**

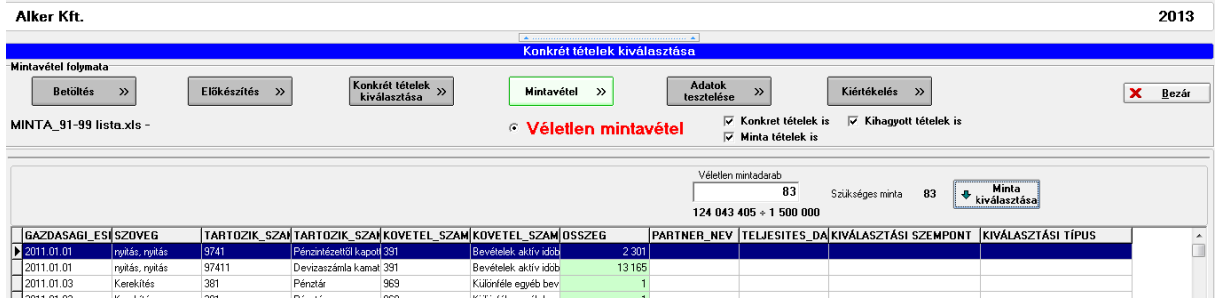

A mintatételek darabszáma mezőben megjelenik a mintavételezés alapját szolgáló sokaság összértékének és a **Végrehajtási hibának** az egész számra kerekített hányadosa. Ezt az értéket a felhasználó felülírhatja, vagy nem módosítja, majd a **Minta kiválasztása** gombra kattintva a program véletlen szám generátorral kiválasztja a minta tételeket az alapul szolgáló sokaságból.

#### **3.3. Szisztematikus mintavételezés**

A **Szisztematikus** mintavételezéssel arra van lehetőség, hogy a sokaság elemeit ciklusokra osztjuk (minden 10-dik, vagy 20-dik, vagy 30-dik, stb. tétel kerül kiválasztásra), oly módon, hogy az első ciklusból kiválasztott tételt a program véletlen számgenerátorral határozza meg.

#### **Paraméterek megadása:**  Alker Kft. Konkrét tételek kiválasztása **.**<br>Mintavétel folymata Konkrét tételek<br>kiválasztása Adatok<br>| tesztelése Kiértékelés » Betöltés » Előkészítés » Mintavétel >>  $\boldsymbol{\mathcal{P}}$  $\overline{\mathbf{v}}$  Konkret tételek is  $\overline{\mathbf{v}}$  Kihagyott tételek is MINTA\_91-99 lista.xls **C Szisztematikus mintavétel**  $\overline{\nabla}$  Minta tételek is Szisztematikus ciklusa Véletlen kezdősorszán Mintavételi sokaság db: 2 351<br>Mintavételi sokaság Ft: 124 043 405  $\overline{30}$  $\begin{array}{|c|c|}\n\hline\n\end{array}$ kiválasztása  $-10$ Szükséges minta 79 GAZDASAGI\_ESI SZOVEG TARTOZIK\_SZANTARTOZIK\_SZANKOVETEL\_SZAMKOVETEL\_SZAMOSSZEG PARTNER\_NEV TELJESITES\_DA KIVÁLASZTÁSI SZEMPONT KIVÁLASZTÁS 2011.01.01 Pénzintézettől kapott 391 lek aktív időb nyitás, nyit  $|9741\rangle$ <u>renzintezettu kaput 331</u><br>Devizaszámla kamat 391 Bevételek aktív idöb 97411 13165

A **Szisztematikus** mintavételezés esetén meg kell adni a ciklus számértékét. A **Minta kiválasztása** gombra kattintva a program kiválasztja a kezdő adatsort és a ciklusonként következő adatsort. Ezek lesznek a tesztelés alapjául szolgáló minta tételek.

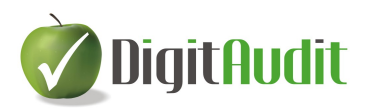

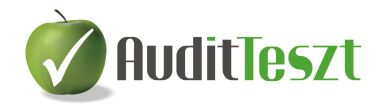

#### **4. Adatok tesztelése**

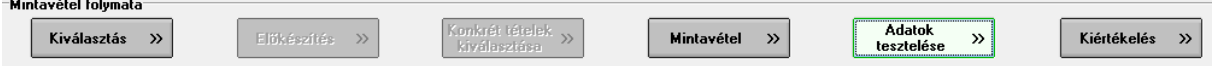

A következő munkafolyamat az **Adatok tesztelése**. A program kiírja a kiválasztott minta tételeket és az általunk kiválasztott **Konkrét tételeket**, együttes elnevezéssel ezek a **Vizsgálandó tételek**. A tételeket **Exportálhatjuk** Excel fájlba és elküldhetjük ügyfelünknek, az alapbizonylatok előkészítésére, hogy a tesztelésre kijelölt tételeknél a könyvelést és a valós értéket összevethessük. A program az adatok helyszíni tesztelésére szolgáló Excel fájlt az **Iktató/Kimen**ő**/Eredeti** mappába helyezi el és **MINT\_......xls** névvel látja el. Itt MS Office Outlook levelezővel lehetőség van jobb egér funkcióval közvetlen E-mail üzenethez csatolni a kiválasztott fájlt.

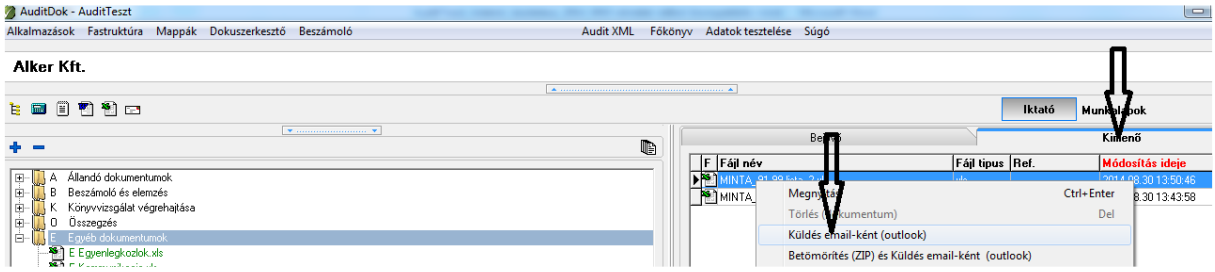

A beazonosítást és a kereshetőséget **Sorszámozás** segíti. Célszerű az adatokat az **Exportálás**  előtt olyan sorrendbe rendezni, amilyen sorrendben a tesztelést szolgáló bizonylatok, vagy más bizonyítékok a cégnél rendelkezésre állnak.

A **Valós értékeket** a listában lévő összegek jóváhagyásával (ebben az esetben nem kell új adatot beírni), vagy a könyvvizsgáló által megállapított **Érték megadásával** (**Valós érték**  oszlopon lévő adatra kettős kattintással megjelenő ablakba) kell rögzíteni.

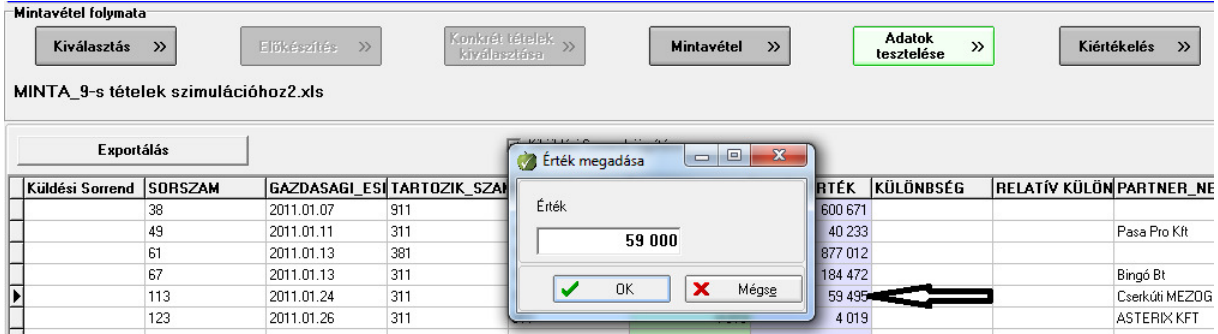

**MUS mintavételezésnél** a program az eltérő könyvelt és valós értékek esetén kiszámítja a Különbséget és a Relatív különbséget. Ezt követően a kiértékeléshez el kell dönteni, hogy eltérés esetén a felhasználó **Egyedi hibát** (ISA 530/13 alapján anomáliát) állapított meg vagy sem.

Valamennyi eljárásnál ( **MUS, Véletlen, Szisztematikus** ) a programban lehetőség van az **Egyedi hibák** és a **Rendszerhibák** szétválasztására. Ha a hiba egyedi, akkor ezt az adatoszlopok jobb szélén megjelenő legszélső oszlopban lévő mezőre kattintva pipálással kell jelölni, ellenkező esetben a hiba **Rendszerhibaként** lesz azonosítva.

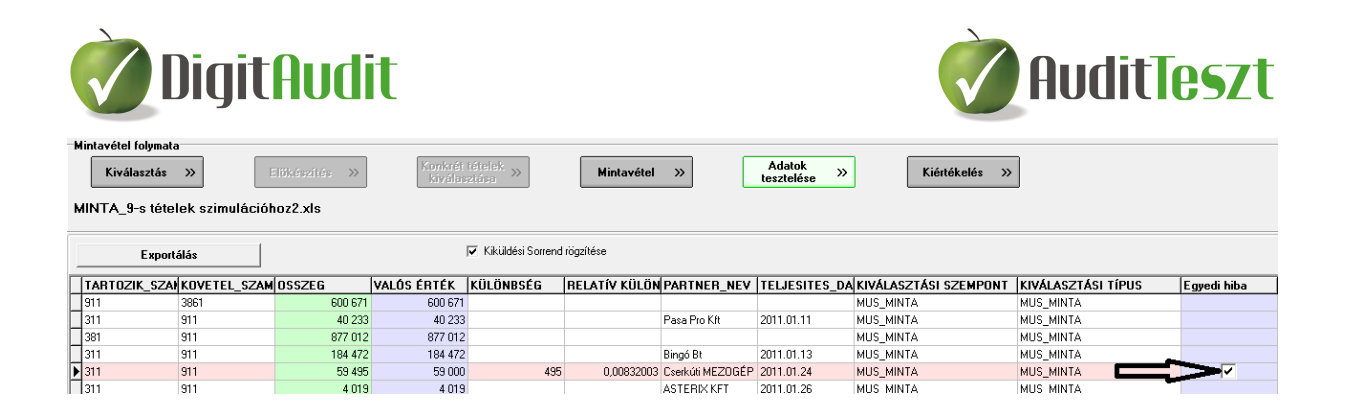

A **Rendszerhibák** a sokaságra jellemzőek ezért kivetítésre kerülnek, az **Egyedi hibák** a **Konkrét tételek** hibáihoz hasonlóan a kivetített hibák értékét teljes összegben növelik.

### **5. Kiértékelés<sup>1</sup> (csak MUS eljárás esetén)**

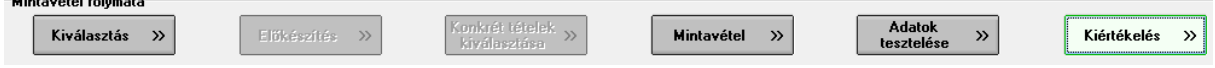

A teljes sokaságra kivetített hiba nagyságát a következő összetevőkből kapjuk meg:

Alapvető pontosság: lépésköz (SI) × Megbízhatósági szintnek megfelelő faktor (RF)

A legfelső rétegben (top stratum) talált eltérés: teljes egészében, értékében kerül beszámításra Alsóbb rétegekben lévő eltérések értékelése

- 1. legnagyobb arányú eltérés: szennyezettség mértéke + szennyezettség mértéke × bővítő faktor $^2 \times$ lépésköz
- 2. legnagyobb arányú eltérés: szennyezettség mértéke + szennyezettség mértéke × bővítő faktor × lépésköz
- 3. legnagyobb arányú eltérés: szennyezettség mértéke + szennyezettség mértéke × bővítő faktor × lépésköz

… és így tovább, attól függően, hogy hány eltérést találtunk a mintaelemek vizsgálata során

A példában szereplő értékeket figyelembe véve a következők szerint alakul a számpéldánk (megbízhatósági szint =  $95\%$ ):

*Alapvet*ő *pontosság: 2 193 992 × 2,996 = 6 573 199 A legfels*ő *rétegben (top stratum) talált eltérés: 60 000 Alsóbb rétegekben lév*ő *eltérések értékelése* 

- *1. legnagyobb arányú eltérés: (0,143 + 0,143 × 0,748) × 2 193 992 = 548 691*
- *2. legnagyobb arányú eltérés: (0,044 + 0,044× 0,552) × 2 193 992 = 148 818*
- *3. legnagyobb arányú eltérés: (0,003 + 0,003×0,458) × 2 193 992 = 10 798*

*A hiba fels*ő *határa = 6 573 199 +60 000 + 548 691 + 148 818 + 10 798= 7 281 506 Ft* 

 $\overline{a}$ 

<sup>&</sup>lt;sup>1</sup> Részlet Galambosné Tieszberger Mónika dr. megrendelésünkre készített tanulmányából.

<sup>&</sup>lt;sup>2</sup> PGW – precision gap widening: a segédtáblában a megbízhatósági szintnek megfelelő oszlop megfelelő sorszámú hiba sorából származó érték

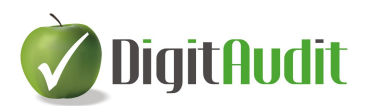

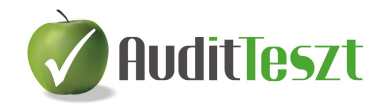

*A példában meghatározott végrehajtási hiba 8 181 975 Ft volt. Így el tudjuk fogadni, hogy a minta alapján 95%-os megbízhatósággal a lényegességi küszöböt nem haladja meg a talált eltérések kivetített összege.*

A szennyezettség mértéke az ellenőrzés során talált eltérés értéke a könyv szerinti értékhez viszonyítva. Ezt vetítjük ki a mintavételezés során használt lépésközre, feltételezve, hogy a szennyezés mértéke egyenletesen oszlik el (tainting elv).

A legfelső réteg a lépésközt meghaladó értékű tételeket jelenti. Éppen ezért, ezek bekerülési valószínűsége 100%. Ezért az itt talált hibák a teljes körűen kiválasztott tételekéhez hasonlóan 1-es súllyal, vagyis teljes egészében kerül beszámításra a teljes hiba meghatározása során.

Amennyiben több eltérést is találunk az ellenőrzés során, úgy az eltérések nagyság szerint csökkenő sorrendbe rendezése nem az eltérés abszolút nagyságától függ, hanem annak a könyv szerinti értékhez viszonyított arányától!

A bővítő faktor (precision gap widening) a hiba felső határához (UEL – upper error limit) tartozó faktorok alapján számítható érték.

A kiértékelés példájában csak felülértékeléseket találtunk. Előfordulhat az is, hogy alulértékelések is szerepelnek. Ekkor ezeket külön kell kezelni, de a fentiekben bemutatottaknak megfelelően kell számszerűsíteni az alulértékelések legfelső határát is.

#### **Példa csak alulértékelésre:**

*Alapvet*ő *pontosság: 2 193 992 × 2,996 = 6 573 199 A legfels*ő *rétegben (top stratum) talált eltérés: 0 Alsóbb rétegekben lév*ő *eltérések értékelése* 

- *1. legnagyobb arányú eltérés: (0,048 + 0,0483 × 0,748) × 2 193 992 = 182 375*
- *2. legnagyobb arányú eltérés: (0,007 + 0,007× 0,552) × 2 193 992 = 23 488*

#### *A hiba fels*ő *határa = 6 573 199 + 0 + 182 375+ 23 488= 6 779 062 Ft*

*A példában meghatározott végrehajtási hiba 8 181 975 Ft volt. Így el tudjuk fogadni, hogy a minta alapján 95%-os megbízhatósággal a lényegességi küszöböt nem haladja meg a talált eltérések kivetített összege.*

Arra is van lehetőség, hogy együtt kezelve a kétirányú eltérést egy legkisebb és egy legnagyobb határt adjunk meg az eltérések legfelső határához. Ha a két korábbi példát "összevegyítjük", és azt mondjuk, hogy az alul- és felülértékelések egyszerre fordultak elő, akkor a következőképpen alakulnak az értékek:

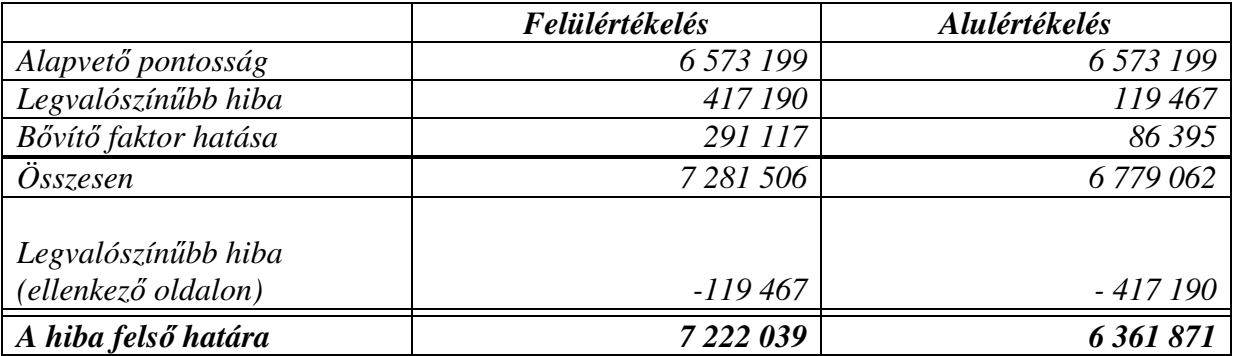

*A könyvvizsgáló tehát 95%-os megbízhatóság mellett állíthatja, hogy az alulértékelés nem több mint 6 361 870 Ft, illetve a felülértékelés nem több mint 7 222 039 Ft.* 

Látható, hogy a Stringer-féle felső határ módszerrel meghatározott hiba felső határának a leginkább meghatározó része nem a mintában talált hibák nagysága, hanem az úgynevezett alapvető pontosság. Ezt a megbízhatósági szint és a lépésköz nagysága határozza meg.

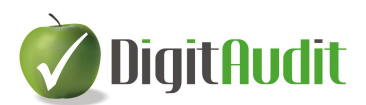

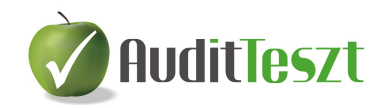

Ugyanakkor, ha van más forrásból információja a könyvvizsgálónak, akkor ez az érték alacsonyabb szinten is megadható.

Sok kritika éri ezt a módszert azért, mert túl óvatos, túl konzervatív. Viszonylag kevés, kisebb hiba esetén is adhat olyan eredményt, hogy nem megfelelő a könyvekben szereplő összérték. Ezt úgy lehet tompítani, ha bátrabban alkalmazunk alacsonyabb megbízhatósági szintet (az EU-s ajánlásban 85% szerepel, de a segédtáblában látunk 80-75%-os értékeket is). Illetve ha az alapvető pontosság nagyságát csökkentjük.

Módszertani szempontból az a probléma a Stringer féle felső határral, hogy a hozzá tartozó megbízhatósági szint csak egy lehetséges minimumot jelent! Vagyis a végeredményben keletkező hiba nagysága legalább olyan mértékben megbízható, mint az előre választott megbízhatósági szint. Ezért is lehet ezt kisebb értéken hagyni, ahogy az előző bekezdésben említettem.

A MUS előnyei:

- általában egyszerűen alkalmazható a minta kiválasztásához
- automatikusan (minden többletmunka nélkül) nagyság szerinti rétegzést hajt végre a mintavétel során
- ha a könyvvizsgáló arra számít, hogy nincsen, vagy kismértékű hiba van csak, akkor nagyon hatékony elemszámot eredményez.

#### A MUS hátrányai:

- nem igazán alkalmas az alulértékelések megfigyelésére
- amennyiben alulértékelések tapasztalhatóak, az eredmények kiértékelés különleges körültekintés igényel
- a 0, illetve negatív értékeket külön kell kezelni.

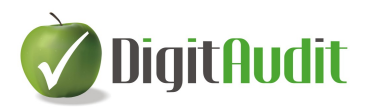

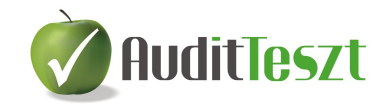

### **6. Statisztika**

A program a vizsgálati lépésekről és az eredményekről áttekintő **Statisztika** munkalapot készít, melyet Excelbe lehet exportálni.

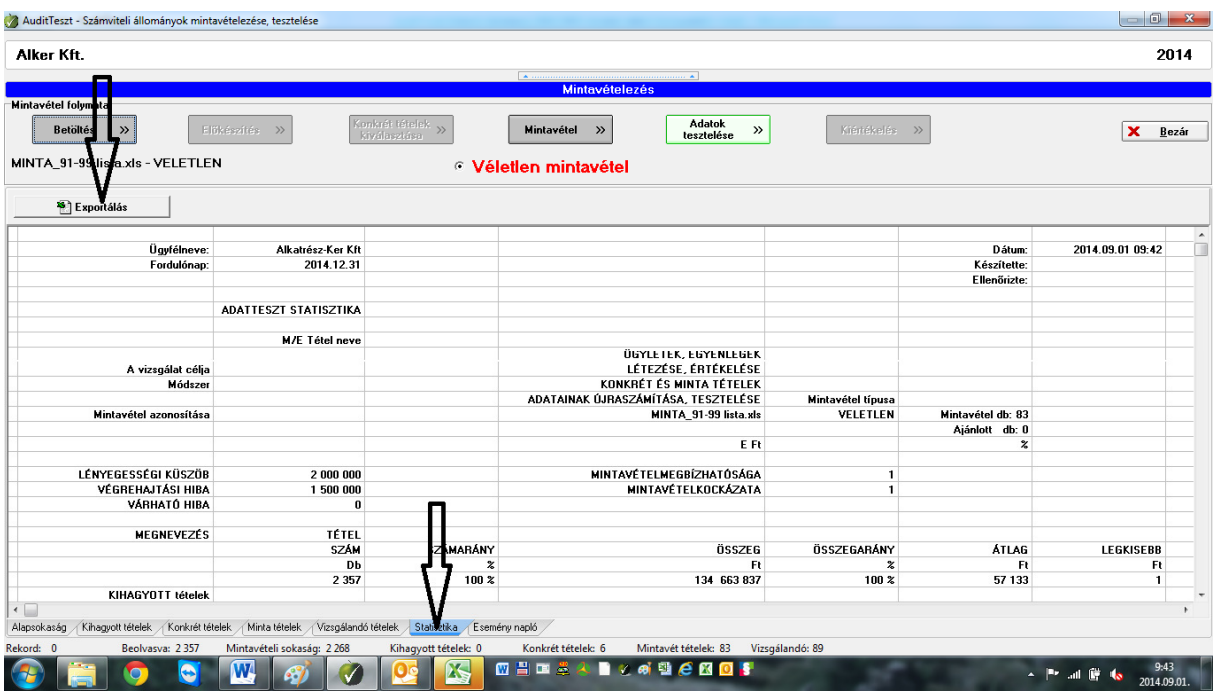

Az Excel **Exportálás** a munkalapot közvetlenül a megnyitott cégév **Iktató/Bejöv**ő**/Eredeti** mappába helyezi el.

### **7. A vizsgálat lezárása, dokumentálás**

A **Statisztika** Excel munkalapon van lehetőség a vizsgálatok eredményének és a könyvvizsgálati következtetés megfogalmazására. A lezárást követi a **Mentés** Excelben és végül a mintavétel ablak **Bezárásával** van lehetőség az **Iktató/Bejöv**ő **és Kimen**ő felületén lévő fájlok (Adatok tesztelésére készített **MINTA\_....xls** elnevezésű és a kapcsolódó **MINTA\_.....\_STATISZTIKA.xls**) behúzására a **Fastruktúra** megfelelő fejezetéhez.